# Dodavanje preloma (break)

### Umetanje nove stranice u dokument – PAGE BREAK

Kada zelimo da otvorimo novu stranicu u word dokumentu, a da nismo stigli do kraja predhodne, potrebno je koristiti **Page break** komandu, ili kombinaciju tastera **ctrl+enter**

Page break se moze ubaciti preko taba insert  $\rightarrow$  page break, ili preko taba layout  $\rightarrow$  breaks.

## Kreiranje odljeljaka u dokumentu – SECTION BREAK

Kada dokument ima vise stranica, formatiranje dokumenta u smislu podesavanja margina, orijentacije i sl odnose se na citav dokument. Medjutim nekad nam je potrebno da zbog specificnosti sadrzaja dokumenta imamo razlicite margine na razlicitim stranicama , ili da nam neke stranice koje sadrze tekst budu uspravne orijentacije, a neke koje sadrze velike tabele ili slike vodoravnu orijentaciju. Jedini nacin da se to uradi u wordu jeste pomocu dodavanja **sekcija. Sekcija /odjeljak/** u word dokumentu je dio dokumenta koji moze imati zasebno formatiranje margina , orijentacije, broja stranica, zaglavlja i podnozja, linije okvira i sl.

#### Kako se dodaje sekcija: u tabu layout  $\rightarrow$  breaks

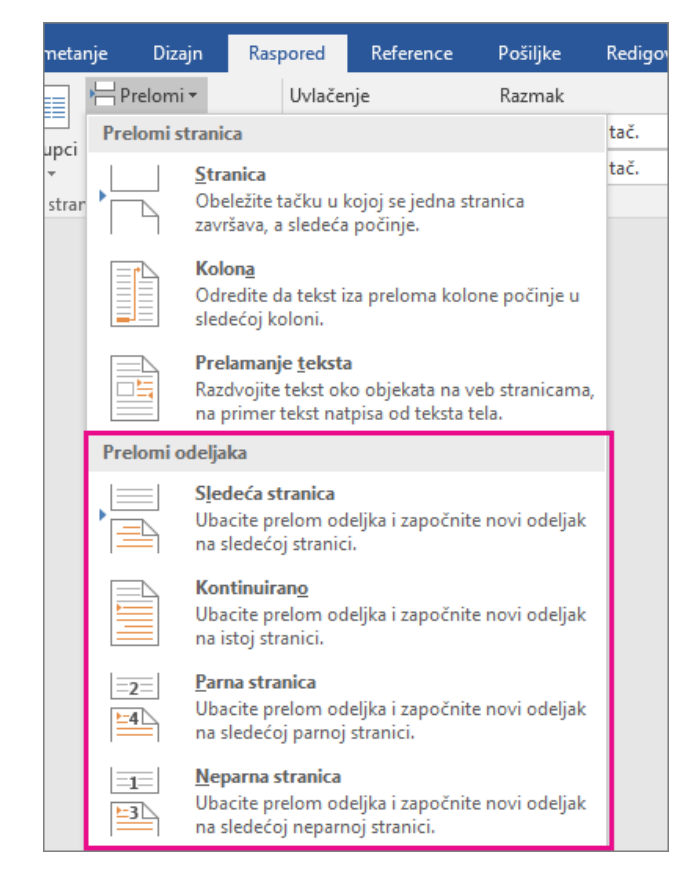

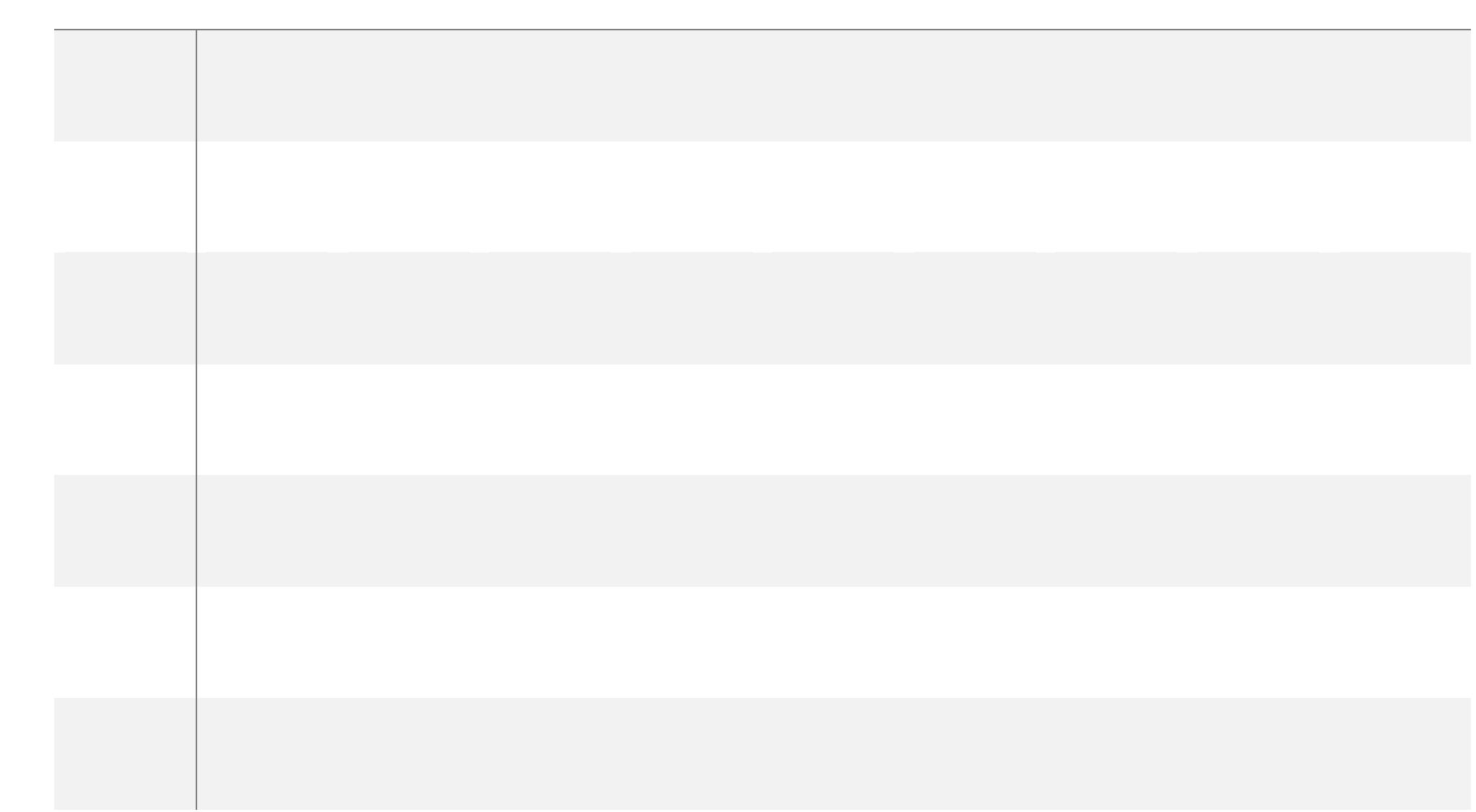

## **Kako se moze promijeniti vec postavljeni section break (prelom sekcije) i formatirati dio dokumenta odvojen sekcijom?**

Prvo treba prelom sekcije uciniti vidljivim, i to klikom na u grupi paragraf. Prelom sekcije izgleda ovako:

Kliknuti dva puta na prikaz preloma sekcije i otvorice se prozor koji omogucava izmjenu i formatiranje sekcije:

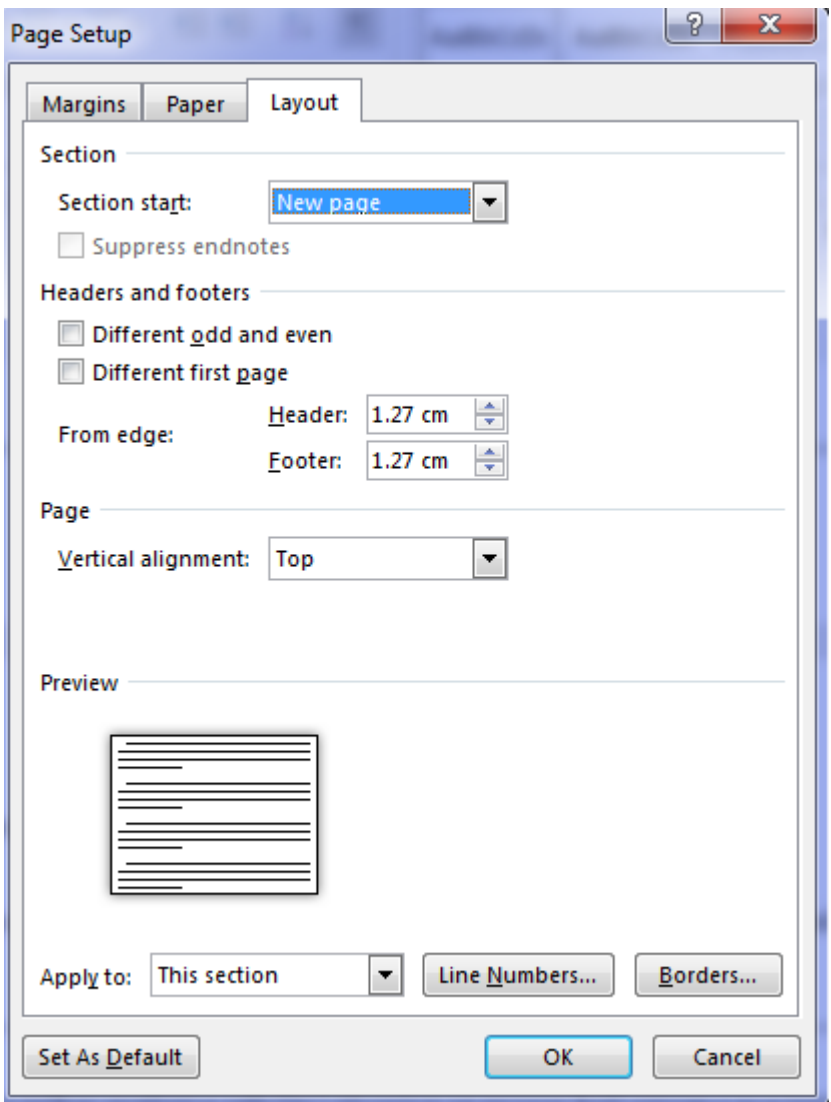

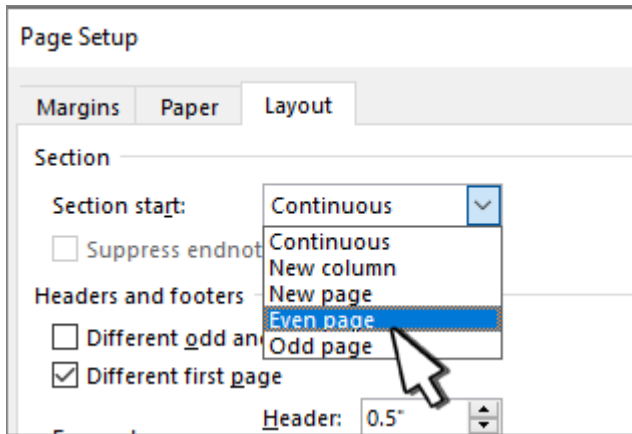

## **Brisanje sekcije**

Pritiskom na taster delete kada postavimo kursor prije prikaza preloma sekcije.